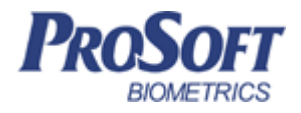

# **Программное обеспечение «Biosmart-Studio v5»**

**Модуль расширения «Biosmart-1C»**

**Руководство пользователя**

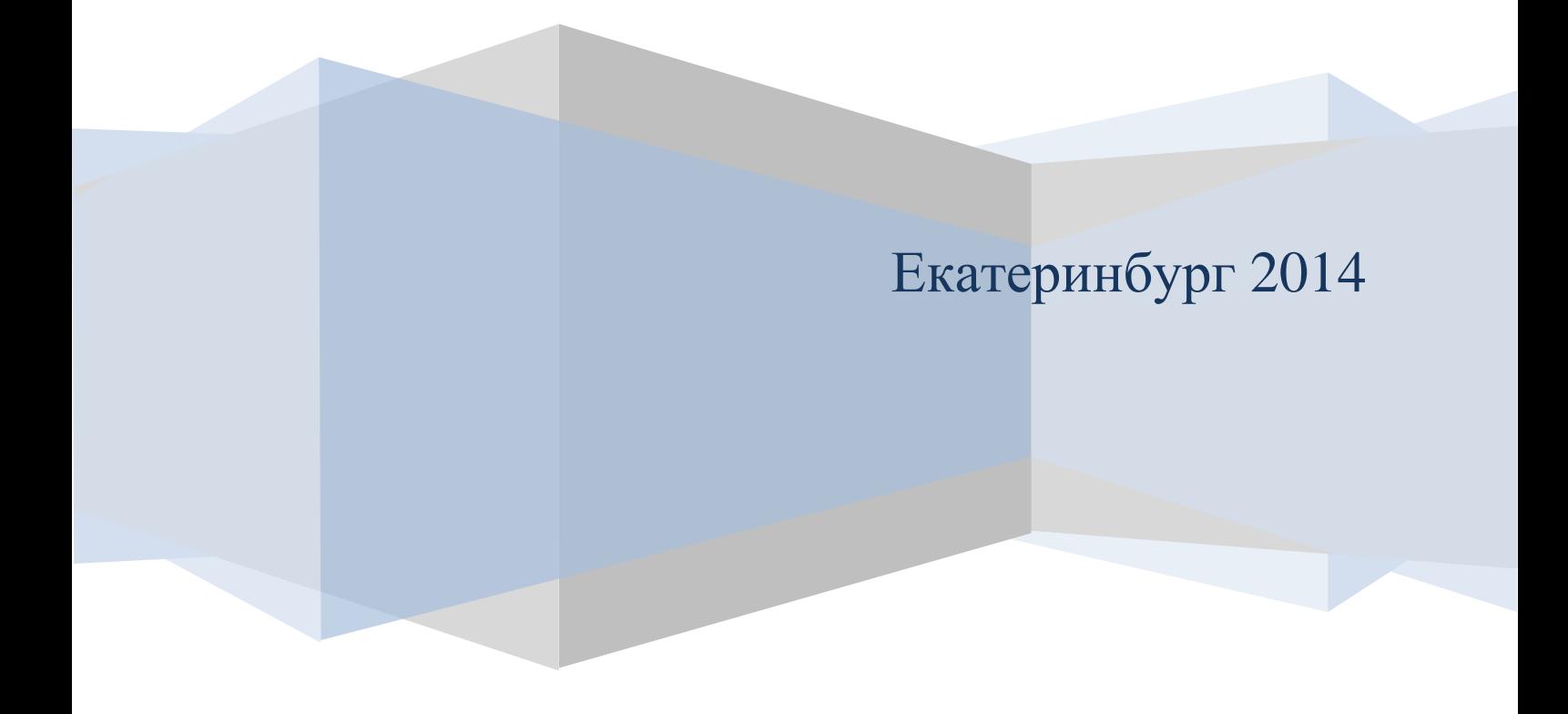

# Оглавление

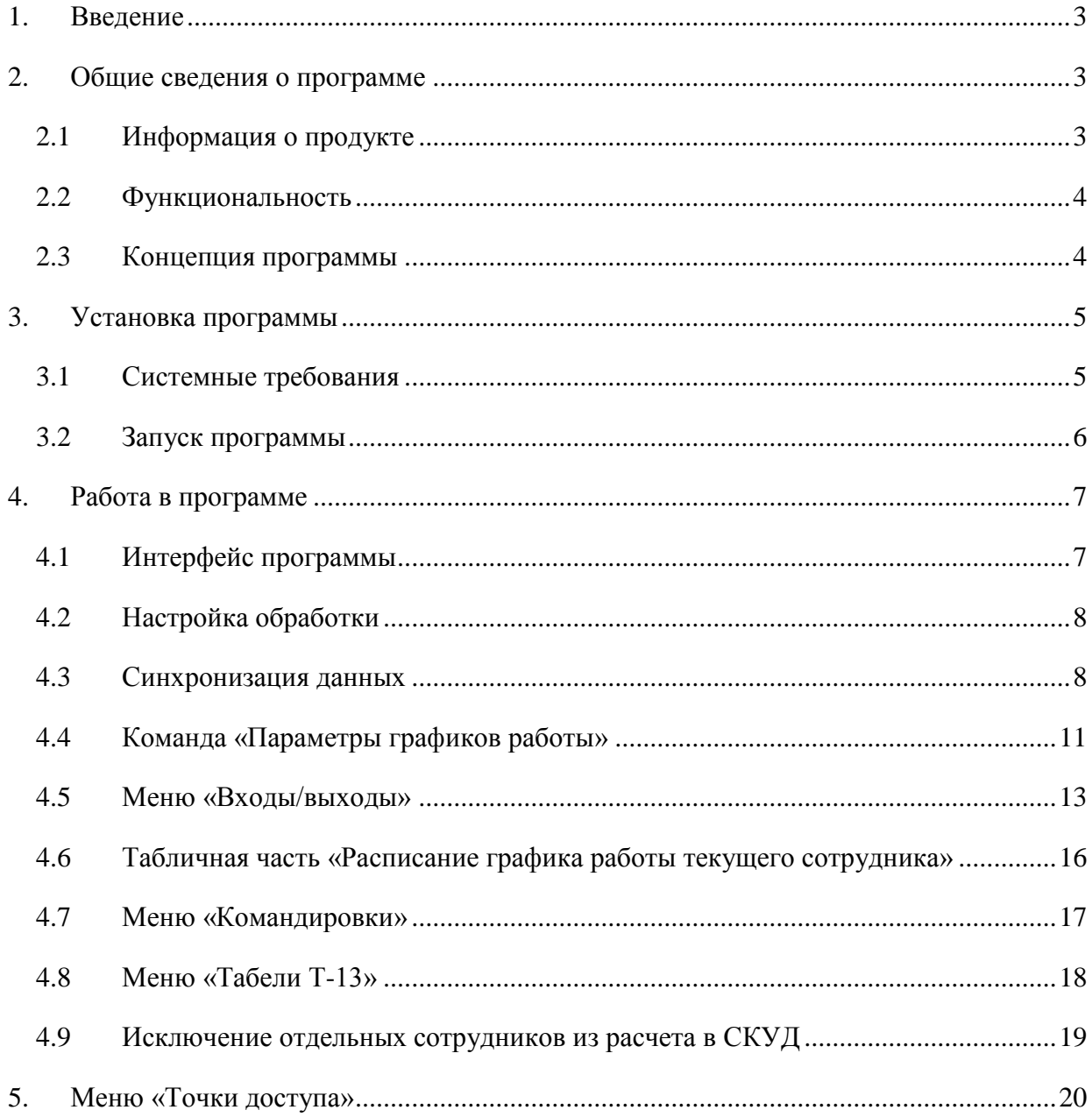

# <span id="page-2-0"></span>**1. Введение**

Программное обеспечение «Модуль расширения «Biosmart-1C», далее модуль предназначен для расширения типового функционала конфигураций 1С в части:

- учета событий входа-выхода сотрудников организаций на территорию предприятия;
- заполнения табелей учета рабочего времени по форме Т-13 на основе данных о реальном присутствии сотрудников на рабочих местах;
- данные о реальных проходах сотрудников получаются модулем из СКУД BioSmart.

Модуль функционирует на платформе «1С: Предприятие 8» и представляет собой внешнюю обработку взаимодействия со СКУД Biosmart.

Принятые в документе сокращения:

СКУД – система контроля и управления доступа

- ПО программное обеспечение
- УРВ учет рабочего времени

# <span id="page-2-1"></span>**2. Общие сведения о программе**

## <span id="page-2-2"></span>**2.1 Информация о продукте**

Модуль может быть использован в следующих типовых конфигурациях 1С:

- 1С:Предприятие 8. Зарплата и Управление персоналом.
- Любая другая конфигурация 1С:Предприятие 8 с аналогичным функционалом расчета заработной платы и кадрового учета, например: «1С:Предприятие 8. Комплексная автоматизация».

Применение модуля позволяет:

- снизить трудоемкость составления табеля учета рабочего времени в конфигурациях 1С;
- привязать оплату труда сотрудников к реальным данным об их присутствии на рабочих местах;
- снизить влияние человеческого фактора на составление табелей учета рабочего времени.

Модуль поставляется с открытым исходным кодом.

Модуль не меняет структуру метаданных типовых конфигураций 1С. Вся необходимая информация между сеансами использования внешней обработки модуля сохраняется в справочнике «Дополнительная информация» (или "Хранилище дополнительной информации" в зависимости от конфигурации) типовых конфигураций 1С..

### <span id="page-3-0"></span>**2.2 Функциональность**

Функционал модуля позволяет:

- передавать данные об организационной структуре, кадровом составе и производственном календаре предприятия из 1С в СКУД;
- загружать данные о событиях входа-выхода;
- учитывать внутридневные командировки сотрудников;
- исключать из расчета определенных пользователями сотрудников;
- учитывать различные варианты расчета табеля для разных графиков работы: все входы выходы, первый вход — последний выход, плавающий в течение дня график;
- заполнять стандартный документ конфигураций 1С «Регламентированный табель учета рабочего времени» данными, рассчитанными на основе соотнесения плановых графиков и фактических посещений, что позволяет рассчитывать заработную плату сотрудников на основе дисциплины приходов и уходов.

### <span id="page-3-1"></span>**2.3 Концепция программы**

Данный программный продукт преследует две цели:

- устранение повторного, после 1С, ввода информации;
- формирование табеля Т-13 и последующий расчет заработной платы на основе данных о реальном присутствии сотрудников на рабочих местах в рабочее время.

Формирование табеля производится путем замещения стандартных данных документа «Регламентированный табель учета рабочего времени» конфигураций 1С данными, основанными на обработке реальных событий входа-выхода сотрудников. Это происходит путем наложения периодов присутствия сотрудников на рабочих местах на графики работы сотрудников и данные об их местных командировках. При этом опоздания, преждевременные уходы и несанкционированные отсутствия сотрудников на рабочих местах уменьшают их

заработную плату и фонд оплаты труда предприятия. Из 1С в СКУД передаются следующие данные по синхронизируемым организациям:

- Справочник «Подразделения организаций»;
- Справочник «Должности организаций»;
- Справочник «Сотрудники организаций».

Из СКУД в 1С выгружается список событий входа-выхода сотрудников. Загруженный в 1С список событий пользователи 1С редактировать не могут.

При формировании документа «Табель учета рабочего времени» все стандартные документы об отклонениях от нормального режима работы (больничные, отпускные и т.д.), имеют приоритет перед событиями входа-выхода и данными местных командировок. Например, если сотрудник находился в отпуске или болел, но посещал предприятие, данные об его входах-выходах будут проигнорированы. Существует возможность исключить часть сотрудников из расчета их табеля в модуле УРВ.

# <span id="page-4-0"></span>**3. Установка программы**

# <span id="page-4-1"></span>**3.1 Системные требования**

Для успешной работы с модулем рабочие станции и сервер должны соответствовать требованиям системы программ «1С: Предприятие 8.2»:

#### **Компьютер конечного пользователя:**

- Операционная система Microsoft Windows 2000 и выше или Microsoft Windows Server 2003 и выше;
- Установленная система 1С: Предприятие 8.2;
- Процессор Intel Pentium/Celeron 1800 МГц и выше;
- Оперативная память от 512 Мбайт;
- Жесткий диск (используется около 100 Мбайт);
- Дисплей с разрешением не менее 1024х768;

### **Сервер 1С Предприятие 8.2:**

- Операционная система Microsoft Windows 2000 и выше или Microsoft Windows Server 2003 и выше;

- Установленная система 1С: Предприятие 8.2;
- Процессор Intel Pentium/Celeron 1800 МГц и выше (рекомендуется Intel Pentium IV / Xeon 2,4 Ггц, два или более процессоров);
- Оперативная память от 512 Мбайт (рекомендуется 2048 Мбайт);
- Жесткий диск от 100 Мбайт;

# <span id="page-5-0"></span>**3.2 Запуск программы**

Программа состоит из одного файла внешнего отчета с расширением «.erf». Для открытия модуля УРВ без предварительной установки необходимо запустить этот файл через меню 1С «Файл» - «Открыть».

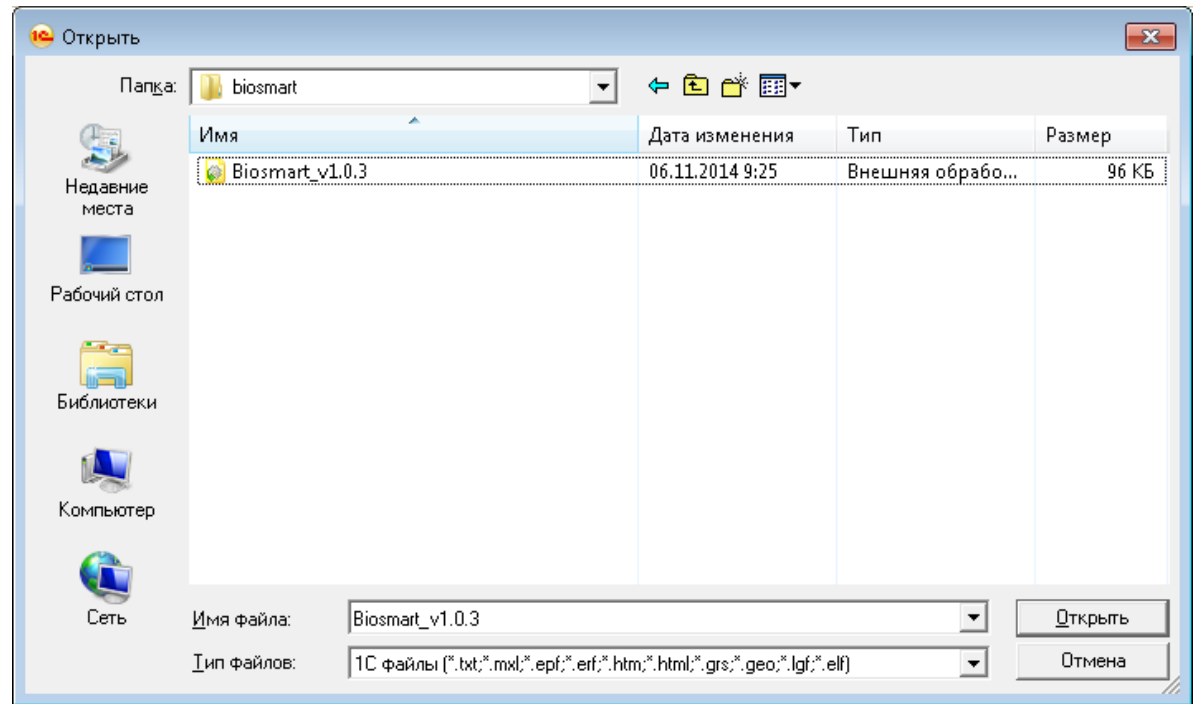

#### Рисунок 2. Открытие внешней обработки модуля

После открытия файла внешней обработки сразу станут доступны все возможности модуля. Рекомендуется установить модуль в конфигурацию. Для этого необходимо поместить данный файл в список дополнительных внешних обработок (см. описание данной возможности в документации к вашей конфигурации 1С).

Для интеграции с ПО Biosmart-Studio v5 необходимо поместить файл BioSmart5\_1C.dll в каталог /bin, установленной текущей версии платформы 1С.

# <span id="page-6-0"></span>**4. Работа в программе**

# <span id="page-6-1"></span>**4.1 Интерфейс программы**

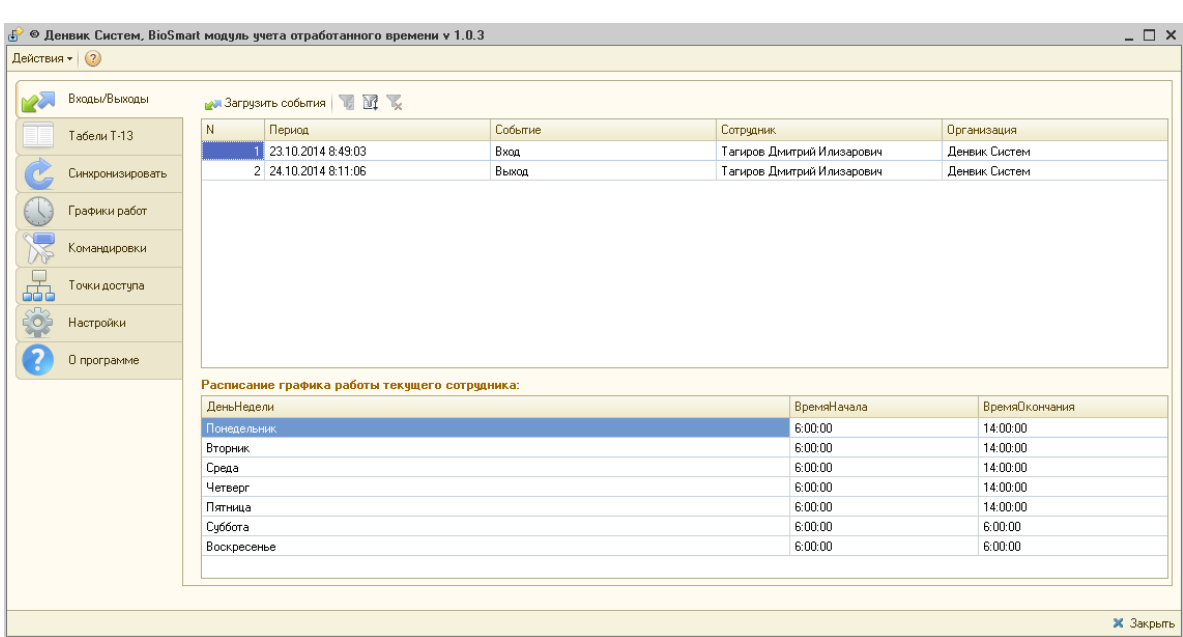

Весь функционал модуля доступен в одном окне обработки.

Рисунок 3. Интерфейс программы.

В левой части окна располагаются пункты меню:

- Входы/Выходы - отображает события вход/выход, эти данные не редактируются и служат для ознакомления и быстрого доступа к расписаниям графиков сотрудников (для текущей строки списка). События загружаются из СКУД Biosmart;

- Табель Т-13 - Табель учета рабочего времени. Документы доступны для редактирования и заполнения на основе списка событий входа-выхода сотрудников. Кнопка "Заполнить" заполняет уже созданный документ, а кнопка "Создать и заполнить" создает новый документ и заполняет его соответственно;

- Графики работ - Служит для установки отсутствующих в стандартных конфигурациях 1С параметров графиков работ;

- Командировки - В данном пункте меню заполняются местные командировки сотрудников, которые будут участвовать в расчетах графиков;

- Точки доступа - Для редактирования списка точек доступа с целью задания им признака участия в расчетах;

- Настройки - Осуществляются основные настройки обработки по подключению к серверу и т.д. (данный пункт меню будет подробно описан далее).

# <span id="page-7-0"></span>**4.2 Настройка обработки**

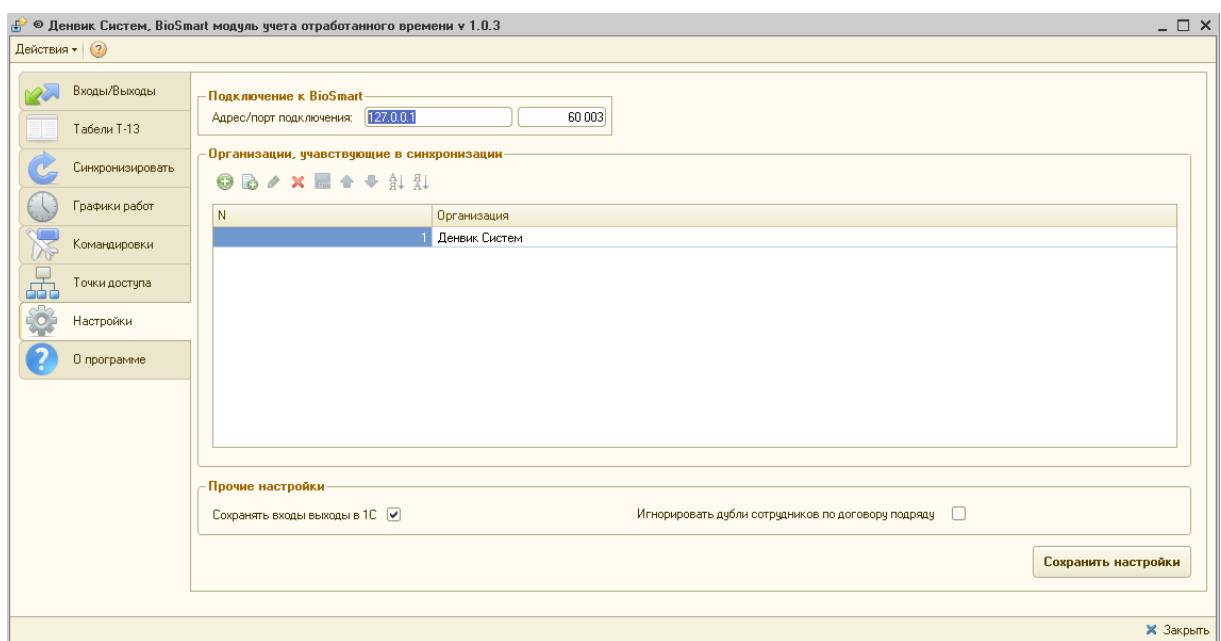

#### Рисунок 4. Внешний вид диалогового окна «Настройки»

Чтобы приступить к работе с обработкой необходимо:

- указать параметры подключения к серверу;
- указать Адрес сервера;
- указать порт соединения;
- указать, сохранять или нет список входов-выходов в 1С (в случае сохранения списка в 1С между сеансами использования модуля к нему будет более быстрый доступ, но время открытия - закрытия модуля увеличится);
- IP адрес сервера базы данных;
- порт соединения с сервером базы данных СКУД;
- список синхронизируемых организаций (существует возможность синхронизировать не все организации из 1С).

### <span id="page-7-1"></span>**4.3 Синхронизация данных**

Синхронизация данных делится на начальную и текущую. Начальная синхронизация вызывается: Меню "Синхронизировать" - команда "Начальная синхронизация". Текущая синхронизация вызывается: Меню "Синхронизировать" - команда «Синхронизировать со СКУД". Отличием начальной синхронизации от текущей синхронизации является двусторонняя передача данных справочников. При начальной синхронизации состав справочников заполняется элементами по правилу логического «ИЛИ». При текущей синхронизации - новые элементы передаются однонаправлено из 1С в СКУД. Пример для справочника "Должности":

#### **До синхронизации:**

Должности 1С: Директор, Бухгалтер, Рабочий.

Должности СКУД: Директор, Главный бухгалтер, Кладовщик.

#### **После начальной синхронизации:**

В 1С и СКУД: Директор, Главный бухгалтер, Бухгалтер, Рабочий, Кладовщик (Директор сопоставился по ключевому полю - Наименование).

#### **После текущей синхронизации:**

Должности 1С: не изменились.

Должности СКУД: Директор, Главный бухгалтер, Бухгалтер, Кладовщик, Рабочий.

Начальная синхронизация производится однократно при запуске модуля УРВ в эксплуатацию. После произведения начальной синхронизации элементам справочников в СКУД присваиваются GUID элементов из 1С. В дальнейшем сопоставление элементов справочников производится по GUID. Текущая синхронизация производится при необходимости передачи свежей информации в СКУД, например, новых сотрудников для выдачи им пропусков, или при получении списка событий из СКУД. Перед осуществлением начальной синхронизации отредактируйте справочники в 1С и СКУД с целью приведения реквизитов, по которым производится сопоставление, в аутентичный вид, чтобы исключить дублирование элементов списков. Список полей, по которым производится начальное сопоставление элементов справочников:

- Должности: Наименование;
- Организации: Наименование;
- Подразделение: Организация, Родитель (место в иерархии), Наименование;
- Сотрудники: Табельный номер, ФИО, Организация.

Например, если в 1С существует должность "Главный бухгалтер", а в СКУД Biosmart "Гл. бухгалтер", после начальной синхронизации оба элемента появятся в обеих базах данных, что не является критической ошибкой, но неудобно в работе.

Вышеописанная ситуация совершенно недопустима со справочниками сотрудников, поэтому их необходимо тщательно отредактировать до проведения начальной синхронизации, произвести пробную начальную синхронизацию на копиях обеих баз данных, и после получения корректного сопоставления всех сотрудников произвести начальную синхронизацию рабочих баз данных. Если при синхронизации два элемента справочника "Сотрудники" присутствуют в двух базах данных, данные сотрудников (адрес, телефон и т.д.) берутся из 1С.

По сотрудникам синхронизируется следующая информация:

- Табельный номер;
- ФИО;
- Дата рождения;
- Данные паспорта;
- Адрес по прописке;
- Адрес жительства;
- Телефон домашний;
- Телефон рабочий;
- Фотография;
- Должность;
- Организация;
- Подразделение организации.

При начальной синхронизации можно:

- заполнить пустую базу СКУД данными из 1С;
- заполнить пустую базу 1С данными из СКУД;
- синхронизировать списочные составы справочников заполненных баз данных 1С

и СКУД.

При наличии интеграции с 1С, остается возможность редактирования синхронизированных данных в СКУД, однако это не имеет смысла, т.к. при следующей синхронизации все отредактированные данные СКУД будут приведены в соответствие с 1С. В то же время существует возможность добавления в списки справочников СКУД несинхронизированных элементов. Такие элементы будут игнорированы при текущих синхронизациях до проведения по какой-либо причине повторной начальной синхронизации.

### <span id="page-10-0"></span>**4.4 Команда «Параметры графиков работы»**

На этой закладке производится заполнение реквизита «Вариант расчета», отсутствующего в стандартных конфигурациях 1С.

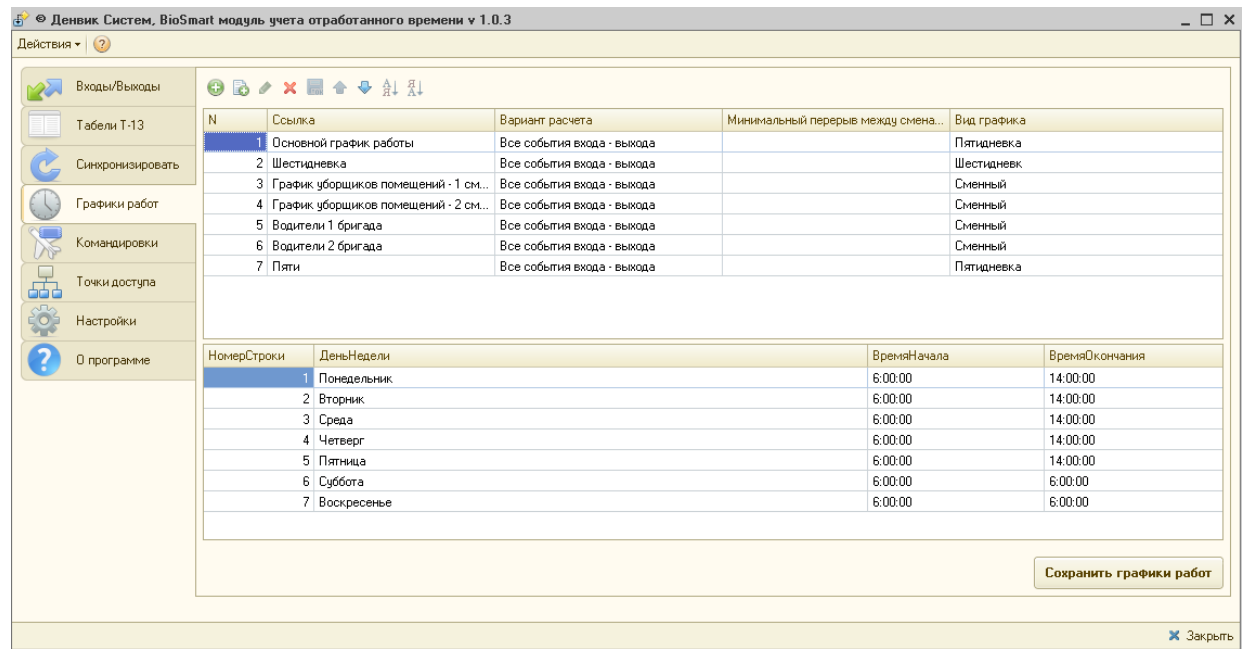

#### Рисунок 5. Внешний вид списка графиков работы

В верхней части отображается список графиков работы, в нижней – расписание текущего графика работы. В списке событий возможен отбор. Для этого используйте правую клавишу мыши. Для пяти- и шестидневных графиков работы доступны три значения параметра «Вариант расчета»:

- Все события входа-выхода;
- Первый вход последний выход;
- Суммировано за сутки.

Для остальных видов графиков ("календарные дни" и "сменный") доступен только вариант "Все события входа выхода". Использование различных вариантов расчета позволяет гибко управлять расчетом зарплаты сотрудников и вырабатывать различные варианты лояльности к персоналу. Вариант расчета "Все события входа выхода" наиболее "жесткий". Он учитывает необходимость нахождения сотрудника на рабочем месте на протяжении всех рабочих промежутков его графика работы. Отклонения от графика возможно компенсировать в данном случае только вводом местной командировки сотрудника. Этот вариант расчета наиболее подходит работникам, непосредственно участвующим в производственном цикле. Отклонения от планового графика таких работников непосредственно влияют на производственный результат.

Вариант расчета "Первый вход - последний выход" учитывает в пределах суток только первый вход сотрудника и последний выход. Промежуток между этими событиями считается отработанным временем сотрудника. Этот вариант подходит для сотрудников, которые по роду своей деятельности часто должны покидать территорию компании, например, менеджеры по продажам, инженеры по согласованию, водители и т.д.

Вариант расчета "Суммировано за сутки" (другое название – "плавающий") учитывает все продолжительности пребывания на рабочем месте сотрудника в течение суток независимо от его графика работы. Например, при установленном графике работы с 10 до 18 часов, сотруднику позволяется отработать с 11 до 19 часов или с 9 до 17 часов и это не будет считаться нарушением. Применение данного способа расчета выгодно для "творческой" части коллектива, результат работы которой не зависит от непосредственного нахождения на территории в конкретный момент времени: бухгалтеров, программистов, менеджеров по персоналу и т.д.

Вариант расчета "Не считать" указывается для каждого сотрудника индивидуально в его дополнительных свойствах (см. ниже). При этом вариант расчета, соответствующий графику работы сотрудника, игнорируется. Этот вариант исключает данного сотрудника из расчета. Он предназначен для руководящего состава предприятия и аналогичных сотрудников.

# <span id="page-12-0"></span>**4.5 Меню «Входы/выходы»**

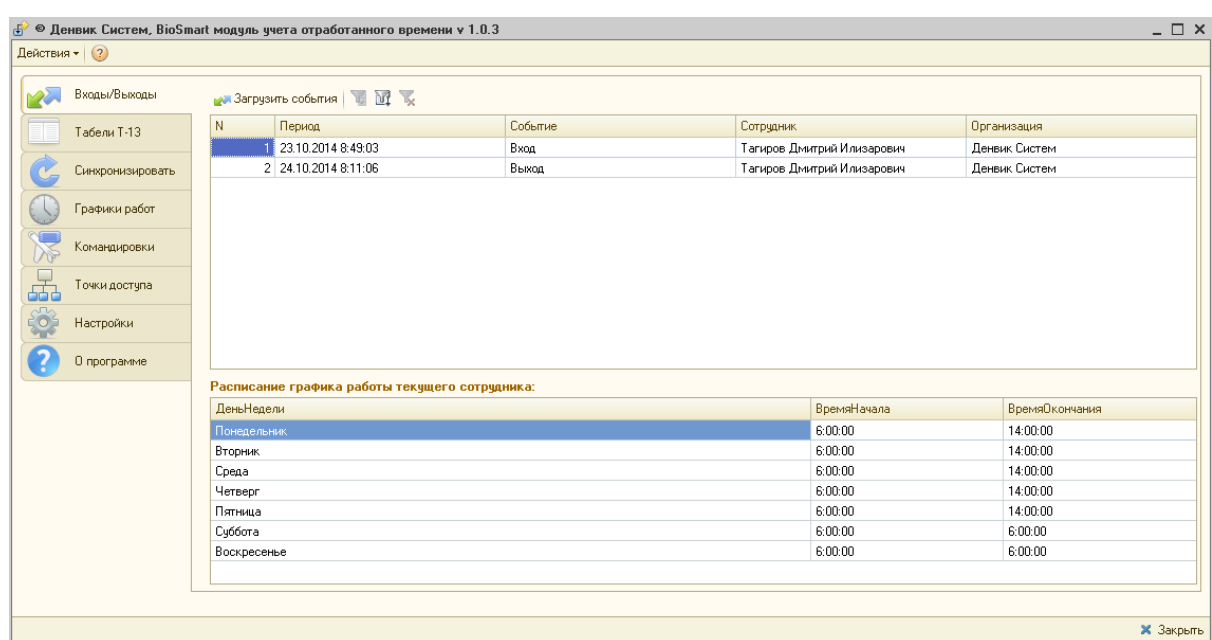

Внешний вид табличной части приведен на рисунке 6.

Рисунок 6. Внешний вид меню «Входы/выходы»

Описание колонок табличного поля:

- Период момент события;
- Сотрудник сотрудник, инициировавший событие;
- Событие вид события: вход, выход или проход;
- Организация организация, к которой принадлежит данный сотрудник.

Для загрузки данных из СКУД нажмите кнопку «Загрузить события».

Процесс загрузки табеля может занимать длительное время. Рекомендуем указывать периоды длительностью не более одного месяца.

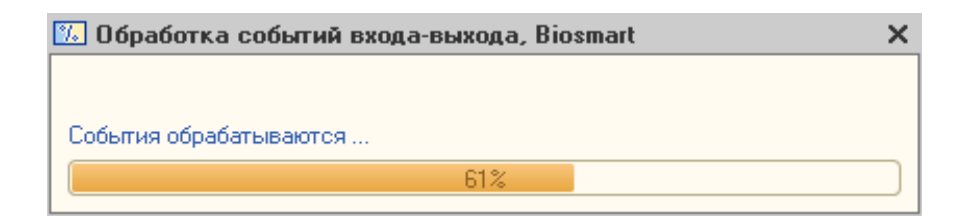

#### Рисунок 7. Загрузка событий входа-выхода из СКУД

В случае если в табличном поле "Входы-выходы" уже присутствуют данные, они будут замещены новыми данными.

# $\Delta$  Если события не загрузились, проверьте настройки точек доступа.

Особенности обработки событий типа "Проход":События типа "Проход" интерпретируются в события "Вход" или "Выход" при загрузке событий за период. При этом механизм преобразования отличается в зависимости от типа графика, по которому сотрудник работает на текущую дату.

#### **1. Недельные графики (пятидневка, шестидневка)**

При недельной схеме работы отсутствуют периоды работы, переходящие на другие сутки. Иными словами, сотрудники всегда приходят утром и уходят вечером. Поэтому механизм расчета предполагает, что первым событием в сутках всегда является "Вход". Дальнейшие события чередуются как "Вход" и "Выход".

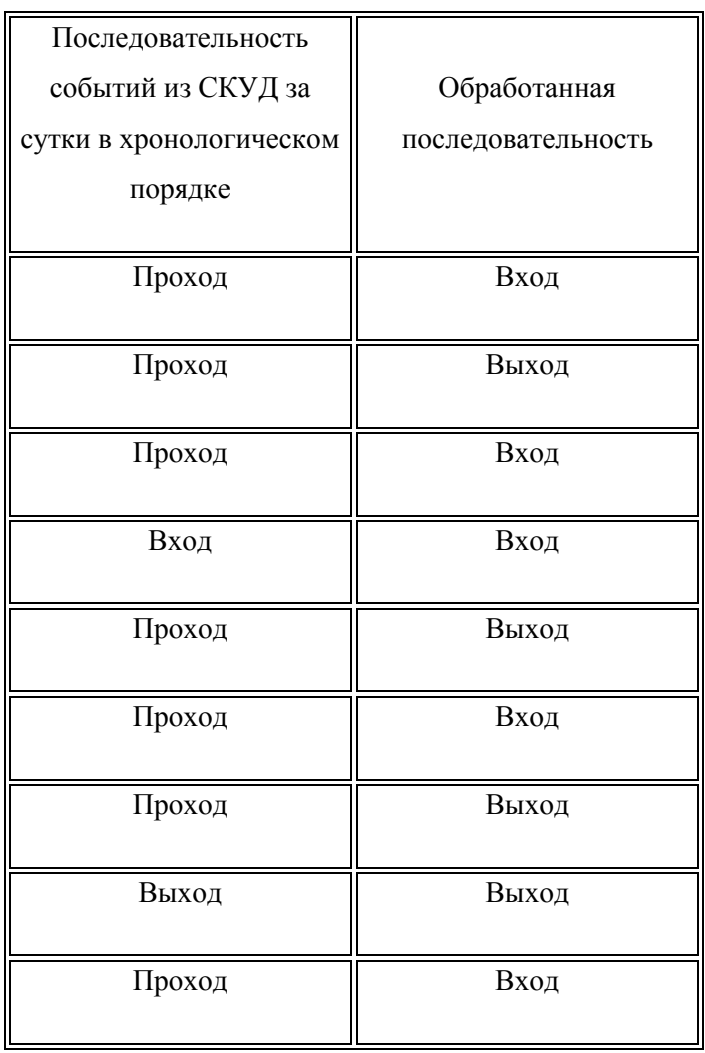

Пример:

#### **2. Сменные графики**

При сменной схеме работы могут присутствовать периоды работы, переходящие на другие сутки. Поэтому алгоритм ориентируется на разницу промежуток времени между событиями типа "Проход". Если этот промежуток больше, чем некое условное значение, считается, что имеет место период отдыха и следующее событие должно быть входом. В качестве условного значения вводится понятие "Минимальный перерыв между сменами". Оно выражается в часах и имеет смысл только для сменных графиков. Для сменных графиков типа "Сутки через двое" или "Сутки через трое" периоды отдыха равны 48 и 72 часа соответственно. Для этих графиков можно выставить значение 40 часов. Поэтому механизм расчета предполагает, что первым событием в сутках всегда является "Вход". Дальнейшие события чередуются как "Вход" и "Выход".

#### Пример:

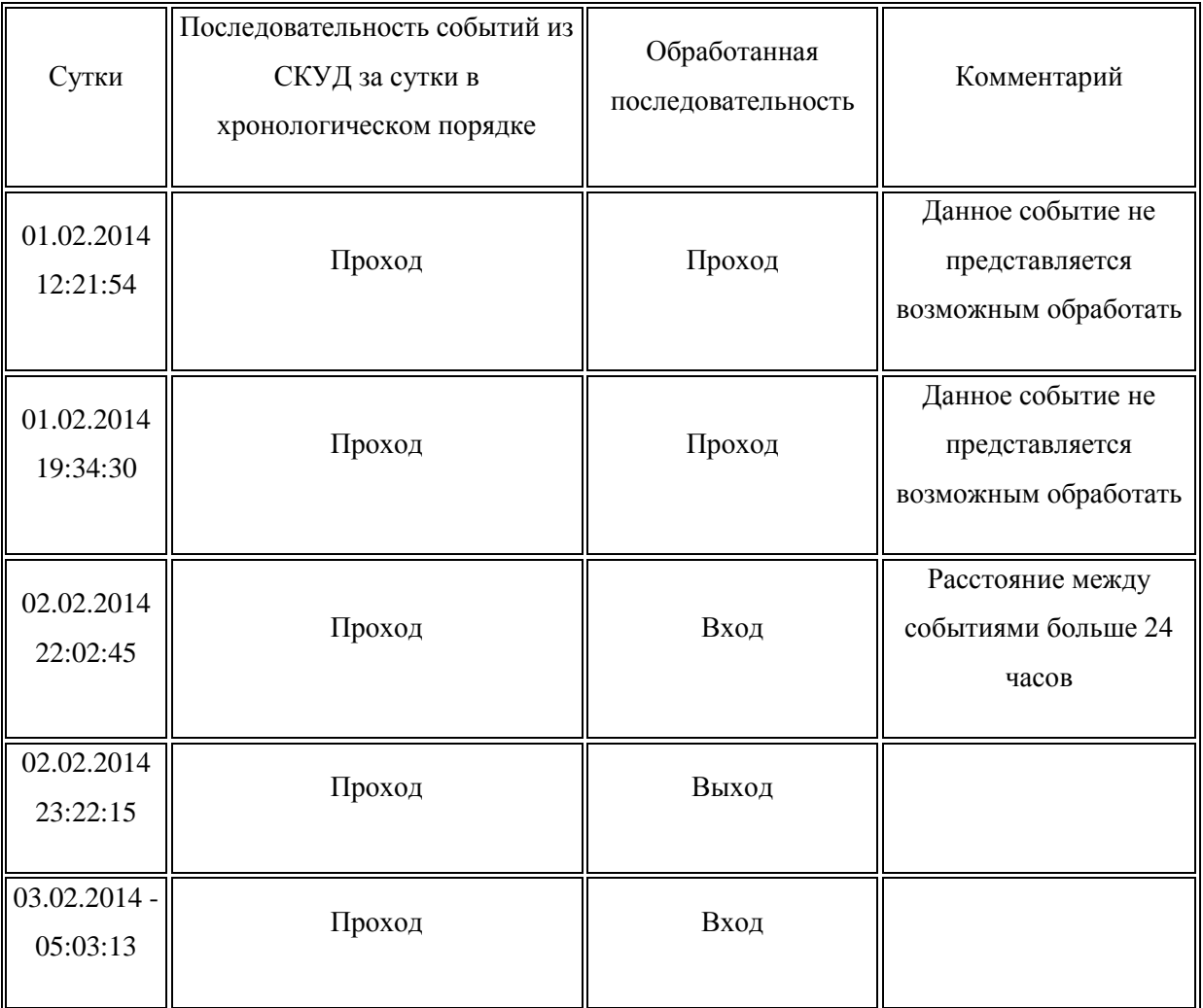

Минимальный перерыв между сменами = 24 (часа).

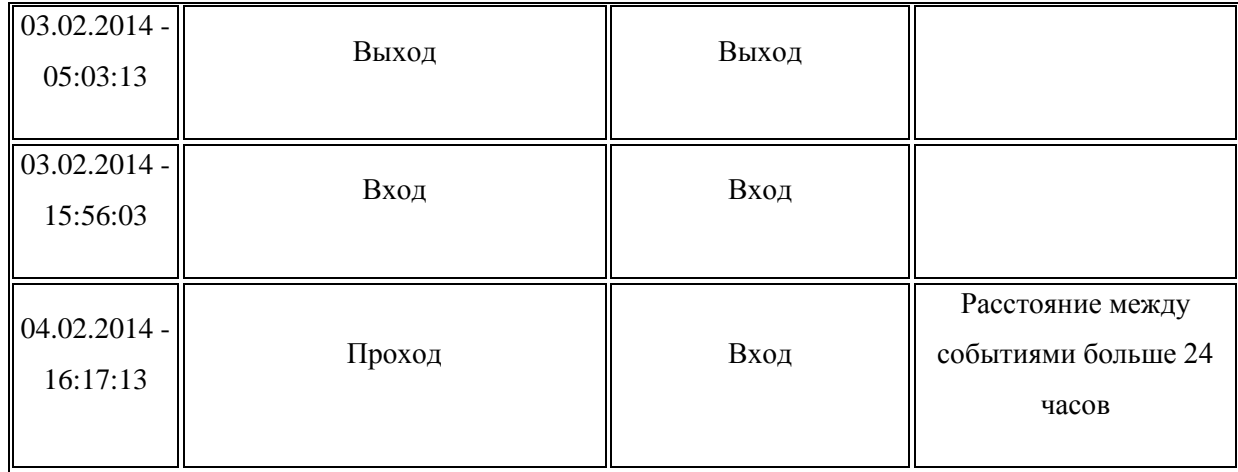

 Таким образом, в случае наличия событий типа "Проход" и сменных графиков при получении событий из СКУД задавайте дату начала периода запроса на несколько дней ранее обрабатываемого периода, чтобы в обрабатываемом периоде интерпретировались все события типа "Проход".

# <span id="page-15-0"></span>**4.6 Табличная часть «Расписание графика работы текущего сотрудника»**

Данная табличная часть заполняется данными, соответствующими графику работы сотрудника, выбранного в табличной части «Входы-выходы». Это позволяет оперативно получать доступ к графикам работы сотрудников, по которым существуют события входавыхода.

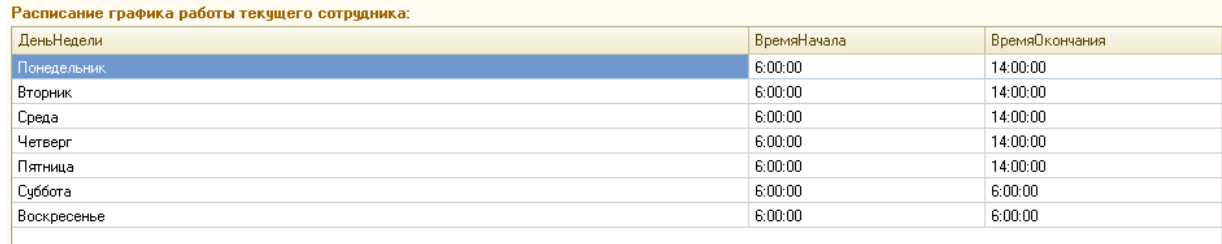

Рисунок 8. Внешний вид табличной части «Расписание графика работы текущего сотрудника»

# <span id="page-16-0"></span>**4.7 Меню «Командировки»**

Информация о местных командировках вводится с целью зафиксировать периоды отсутствия сотрудника в течение рабочего дня в качестве отработанного времени. Например, сотрудник может отъехать на несколько часов к поставщику, при этом его не будет на рабочем месте, но это время логично считать отработанным.

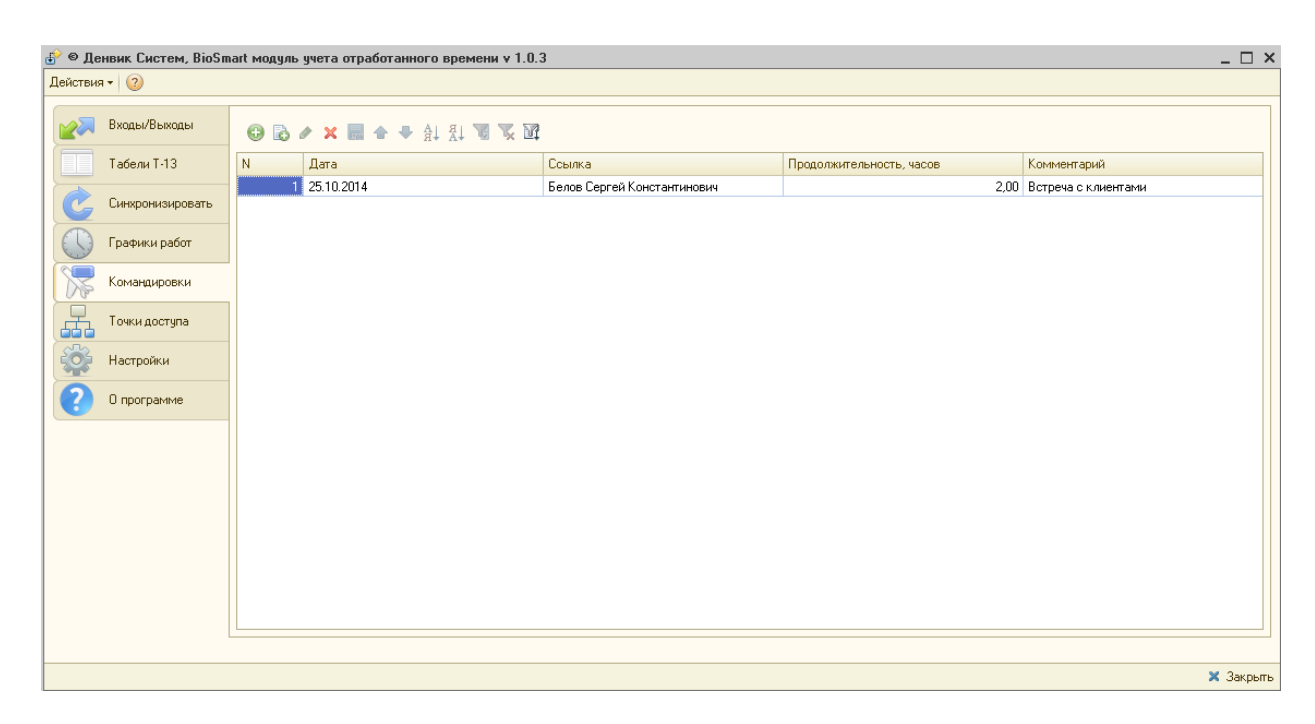

#### Рисунок 9. Внешний вид меню «Командировки»

В табличную часть вводится следующая информация:

- Дата местной командировки;
- Сотрудник;
- Количество часов командировки;
- Описание командировки (при желании).

Данные местной командировки суммируются с данными событий входа-выхода. В табеле учета рабочего времени данные местных командировок попадают в вид времени «Я» - Явка.

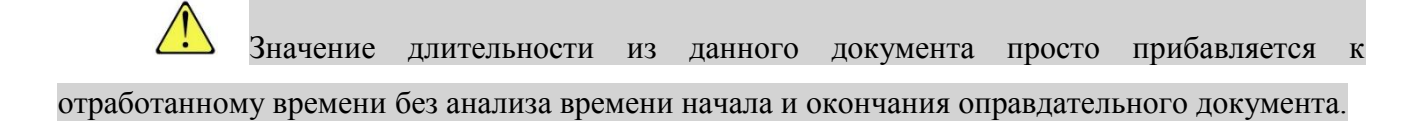

# <span id="page-17-0"></span>**4.8 Меню «Табели T-13»**

С помощью этой табличной части производится заполнения табелей учета рабочего времени реальными данными из СКУД.

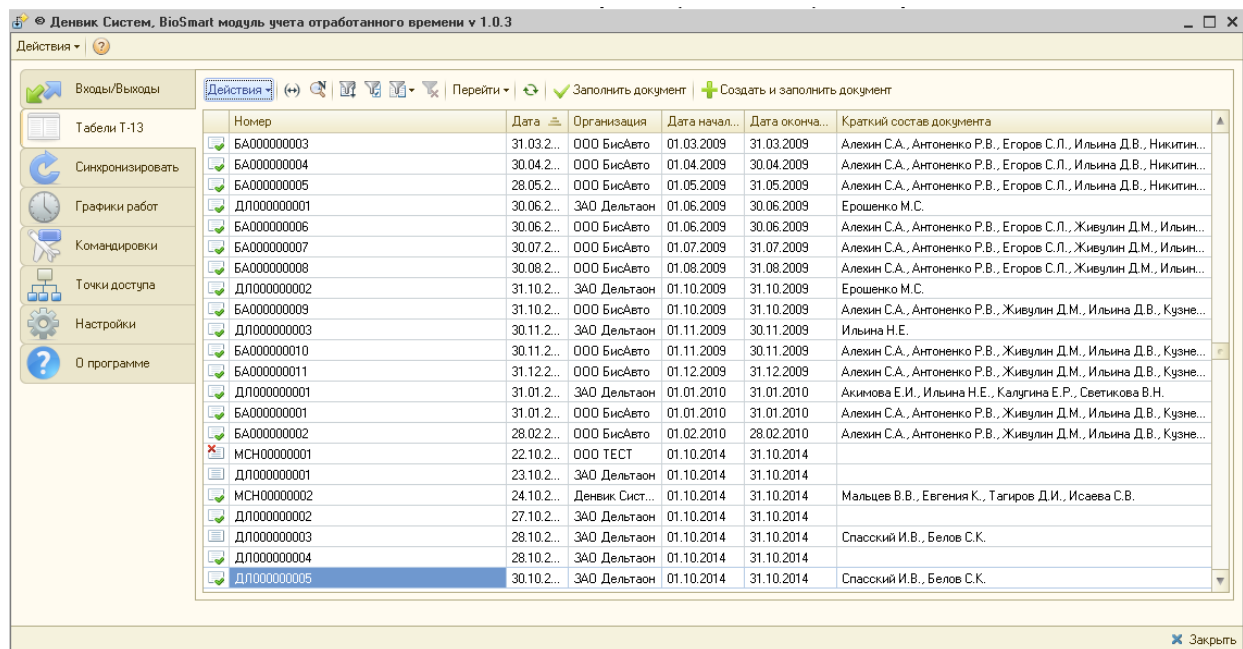

Рисунок 10. Внешний вид меню «Табели Т-13»

В табличной части отображаются стандартные документы «Табель учета рабочего времени». Последовательность заполнения документов реальными данными:

- сформировать документы по отклонениям от нормального режима работы: больничные, отпускные, прогулы и т.д.;

- сформировать список местных командировок;

- получить список событий входа-выхода за необходимый период;

- заполнить документ «Табель учета рабочего времени» стандартным образом, описанным в документации 1С;

- выбрать строку со сформированным документом в табличном поле "Табели учета рабочего времени" и нажать на кнопку «Заполнить документ» или «Создать и заполнить документ».

Алгоритмы модуля УРВ перезаполнят табличную часть документа на основе сопоставления графиков работы сотрудников, событий входа-выхода и местных командировок. При этом отклонения от нормального режима работы остаются без изменений, а виды времени: Я — явка, ВЧ — вечерние часы, Н — ночные часы заполняются значениями,

рассчитанными в модуле УРВ. Документ «Табель учета рабочего времени» можно формировать как по всей организации, так и по отдельному подразделению, как за месяц, так и за произвольный период.

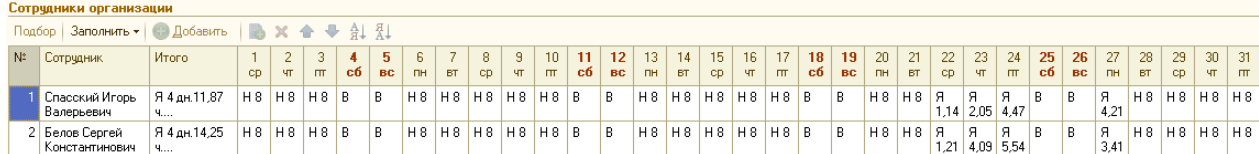

Рисунок 11. Пример табличной части документа после заполнения реальными данными

Нажав на кнопку «Заполнить документ», вы заполните текущий документ, который находится в выбранной вами строке табличной части. Команда «Создать и заполнить документ» создает новый документ и заполняет его.

### <span id="page-18-0"></span>**4.9 Исключение отдельных сотрудников из расчета в СКУД**

Обычно на предприятии существует целый ряд сотрудников, которых нецелесообразно рассчитывать в СКУД. Например, генеральный директор, торговые представители и другие сотрудники, результат деятельности которых нельзя привязать к нахождению на рабочем месте в офисе. Для выделения таких сотрудников из общего списка при первоначальном открытии модуля генерируется дополнительное свойство справочника «Сотрудники организаций» - «Не рассчитывать табель в МУРВ».

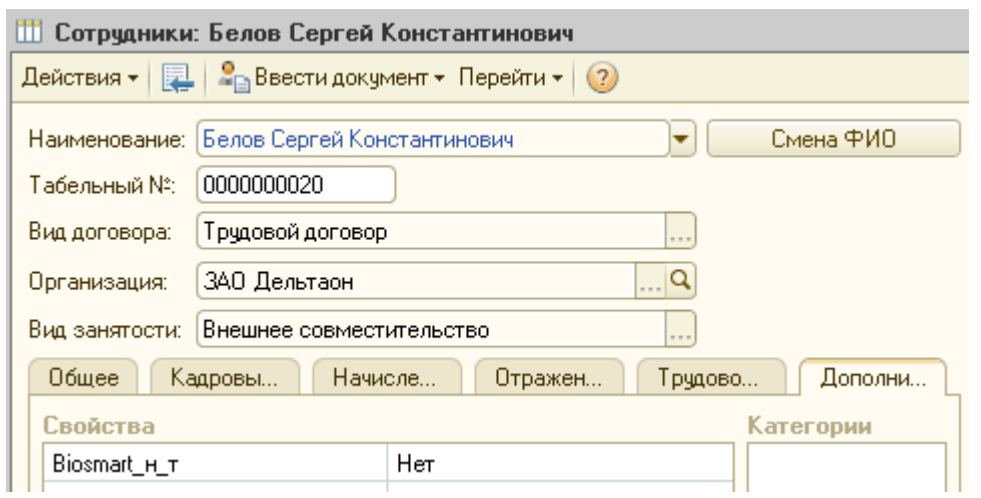

Рисунок 12. Внешний вид закладки «Дополнительно» элемента справочника «Сотрудники организаций»

По умолчанию это свойство имеет значение «Ложь». При заполнении документов «Регламентированный табель учета рабочего времени» сотрудники со значением этого реквизита «Истина» исключаются из расчета и остаются в итоговом табеле с первоначальными данными, заполненными 1С стандартным образом.

# <span id="page-19-0"></span>**5. Меню «Точки доступа»**

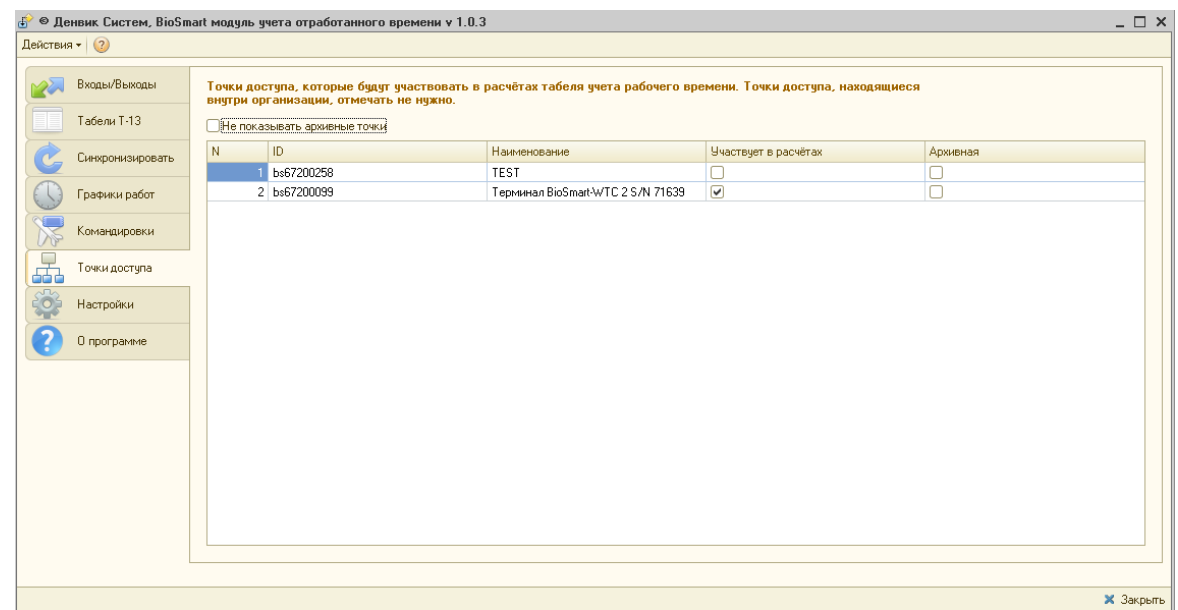

Рисунок 13. Редактирование списка точек доступа

В списке событий входа-выхода будут отображаться только те события идентификации, которые произошли на контроллерах, отмеченных галкой "Участвует в расчѐтах".